## **Práca s Univerzitným informačným systémom (UIS)**

Sídli na adrese [https://is.tuzvo.sk](https://is.tuzvo.sk/)

Už ste sa s ním stretli, keď ste zadávali údaje do elektronickej prihlášky na štúdium. Obsahuje kompletné informácie o vašom štúdiu, predmetoch, výsledkoch za celé štúdium, rozvrh, prihlasujete sa cez systém na skúšky.

V inej časti stránky informujeme o nutnosti vybaviť si preukaz študenta (multifunkčný preukaz, ISIC). Bez tohto preukazu nebudete si môcť prečítať mail, vybaviť ubytovanie na internáte, stravu, preukaz otvára dvere na prednáškových miestnostiach, učebniach a bočných vchodoch univerzity. V čase na to určenom preto navštívte Centrum informačných technológií (CIT v budove SLDK knižnice, prízemie vpravo), kde vám preukaz vydajú. Ak ste nezaslali elektronicky fotografiu, je možnosť odfotiť sa priamo na mieste. Kolegovia vás upozornia na nutnosť elektronickej aktivácie preukazu (zvlášť dopravná časť a zvlášť študentská). Slúži na to terminál v hlavnej budove Technickej univerzity. Je na prízemí (pár metrov za vrátnicou, za presklenými dvermi v blízkosti kancelárie prvého kontaktu - študijné oddelenie). POZOR: prihlasovacie údaje (login a heslo), ktoré ste využili pri elektronickej prihláške na štúdium sa zmenia. Po vydaní preukazu je na ňom uvedené osobné číslo študenta, ktoré je váš prihlasovací login do UIS a 17 miestne číslo čipu – je vaše heslo. Systém vás vyzve na zmenu hesla, nastavte si nové (podľa určitých pravidiel), ktoré si zapamätáte. Login sa vám zmení na tvar xpriezviskoxy. Od tejto chvíle sa prihlasujete do UIS cez adresu [https://is.tuzvo.sk](https://is.tuzvo.sk/) – Osobná administratíva – Prihlásenie do Osobnej administratívy UIS.

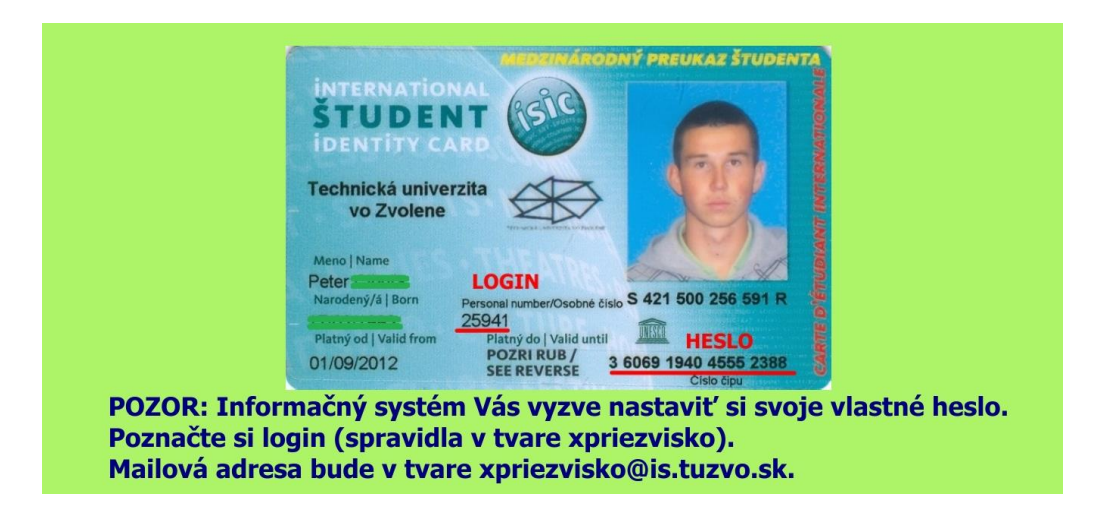

**Ďalšie funkcie informačného systému** (niektoré sú dostupné aj bez prihlásenia do UIS, iné sa objavia až po prihlásení do osobnej administratívy v informačnom systéme):

**Ľudia na TUZVO** – kontakty na študentov, zamestnancov celej TUZVO. Je tam uvedená ich výučba, publikácie, vedené záverečné práce. Tu nájdete aj kanceláriu zamestnanca, mailový a telefonický kontakt, konzultačné hodiny. Pri práci s informačným systémom používajte (napríklad pre krok späť) rýchle odkazy, ktoré sú v spodnej časti obrazovky, prípadne vpravo hore na šedej lište ikona domčeka, ktorá Vás vráti späť na úvodnú obrazovku UIS.

**Katalóg predmetov** – vyskúšajte si napríklad Rozšírené vyhľadávanie, zaškrtnite Fakultu ekológie a environmentalistiky, obdobie 2022/2023 (prípadne aj semester) a stlačte Vyhľadať predmety. Systém vypíše zoznam predmetov, ktoré sa vyučovali na našej fakulte v konkrétnom období. Ak chcete vedieť o predmete viac stlačte jeho názov. V časti Sylabus je podrobný prehľad výučby po týždňoch v danom predmete.

**Poštová schránka Office 365 (Outlook)** – mimoriadne dôležitá vec pre študentov, najpoužívanejšia komunikácia na Technickej univerzite. Sledujte vaše mailové schránky, aby vám nič dôležité neuniklo. Ako sa prihlásite do svojho mailu? Nezabudnite, že najprv musíte mať vybavený preukaz študenta. Návod na prihlásenie nájdete na tejto stránke: [https://cit.tuzvo.sk/sk/e-mail-pre-studentov-tuzvo.](https://cit.tuzvo.sk/sk/e-mail-pre-studentov-tuzvo)

**Zmena hesla** – kedykoľvek si môžete zmeniť heslo, dokonca systém vás k tomu bude po dlhšom čase vyzývať z bezpečnostných dôvodov(zmena v Nastaveniach informačného systému). Ak ste heslo stratili, napíšte mail na adresu [luptak@tuzvo.sk.](mailto:luptak@tuzvo.sk)

**Kontrola osobných údajov** – vždy na začiatku septembra, 1x do roka si skontrolujte vaše osobné údaje. Budete o tom informovaní v boxe na úvodnej stránke Osobnej administratívy. Nahlasujte akúkoľvek zmenu (priezvisko, kontaktná adresa, trvalý pobyt, telefonický kontakt,...). Pozor: Aj Žiar nad **h**ronom – je chyba.

**Portál študenta** (tu nájdete vaše najdôležitejšie funkcie)

- **E-index** osobný študijný plán (čo sa budete učiť) po semestroch. Tu vidíte aj povinnosť predmetov. Či sú P povinné, PV povinne voliteľné alebo V voliteľné (výberové) a počet kreditov.
- **Osobný rozvrh** sprístupňuje sa pár dní pred začiatkom semestra. Bude tam uvedený čas aj učebňa, kde Vás bude čakať pedagóg.
- Prihlasovanie na skúšky v časti "Kde sa môžem prihlásiť" nájdete v skúškovom období zoznam predmetov, na ktoré sa môžete prihlásiť. Vyučujúci volí dátumy odkedy a dokedy sa môžete na danú skúšku prihlásiť, prípadne odhlásiť. Z prihláseného termínu, ktorý neplánujete absolvovať je nutné sa odhlásiť.

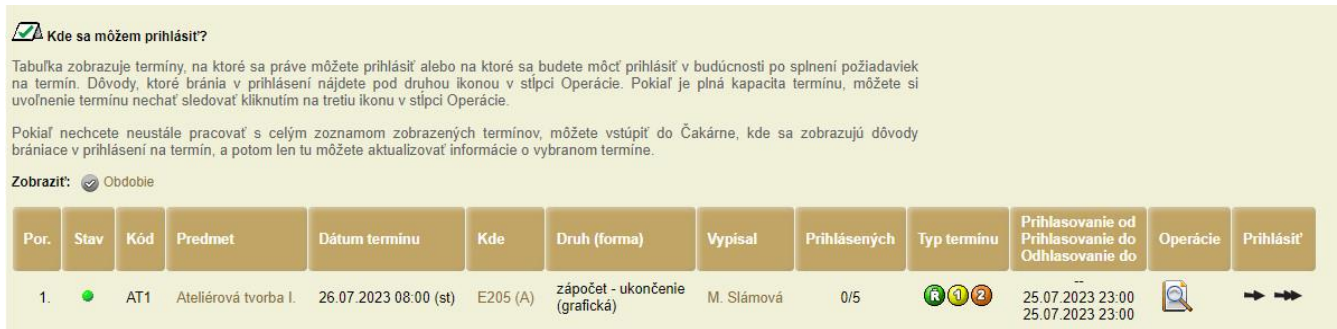

- **Evaluácia predmetov študentmi** (anonymná anketa, či vás vyučujúci motivoval, zaujal na konkrétnom predmete, čo mu chýbalo, 13 otázok + 6 všeobecných otázok o študijnom programe, anketa sa spúšťa vždy na konci semestra, dostanete informáciu mailom.
- **Potvrdenie o štúdiu** kedykoľvek si ho vytlačíte a na centrálnom študijnom oddelení vám ho potvrdia, prípadne využite elektronickú formu potvrdenia o štúdiu. Pozor! Elektronické potvrdenie je platné len ako elektronický súbor v .pdf, ktorý pošlete

mailom, prípadne donesiete na kľúči na príslušný úrad. V jeho elektronických vlastnostiach (certifikát) referent na úrade dokáže overiť jeho platnosť. Takýto dokument tým pádom neobsahuje pečiatku a podpis študijného oddelenia. Je tam však uvedená veta: Digitálne podpísané "Technická univerzita vo Zvolene" dňa ...."

Ako si stiahnuť elektronicky podpísaný dokument? V Portáli študenta sa nachádza ikona pre aplikáciu Tlač dokumentov. V nej sú v skupine "Tlač zapečatených dokumentov" je Potvrdenie o štúdiu a Potvrdenie o štúdiu v angličtine. Po kliknutí na Potvrdenie o štúdiu, či Potvrdenie o štúdiu v angličtine sa automaticky začne generovať potvrdenie. Služba, ktorá na pozadí systému generuje tieto dokumenty a opatruje ich pečaťou, beží v hodinových intervaloch, vygenerovanie potvrdenia teda trvá maximálne 1 hodinu. Vygenerovaný dokument nájdete v ďalšej aplikácii Úložisko dokumentov.

## **Univerzitný informačný systém má vlastnú aplikáciu.**

Viac tu: https://www.moje-studium.cz/sk/index.